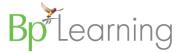

# **Bp Premier Saffron Upgrade Checklist**

### About this Guide

This guide summarises the activities required to upgrade from any version of Bp Premier Summit or later to Saffron. If you are upgrading from versions Summit, Lava, or Indigo, you will need to note updated system requirements. Use this brief guide in conjunction with the full **Bp Premier Saffron Upgrade Guide**, which describes all clinical and management features introduced since Summit.

To view the version you are on, select **Help > About** in Bp Premier.

### If you are upgrading from Summit

Version Lava introduced adjustments, deposits, and write-offs to the management module, and new management reports to accommodate the database changes. Best Practice Software strongly recommend upgrading at the **end of a disbursement or financial reporting period**. The new management reports cannot be run on financial data recorded before the upgrade (you will need to use Historical reports instead).

If you are running version Lava, Indigo, or Jade, you can upgrade at any time outside of normal practice hours.

### Information for IT service providers and practice managers

Large practices that have to upgrade multiple workstations can take advantage of Bp Premier <u>silent installations</u>. Instead of running the upgrade through the upgrade wizard, you create a configuration file, deploy the file to all upgrading computers, and run from the command line.

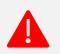

Important: Silent installations require experience with Windows batch files, the command line, and access to the C:\ drive.

**Copyright Statement** 

This material is classified as commercial-in-confidence. Unauthorised distribution of this information may constitute a breach of our Code of Conduct, and may infringe our intellectual property rights. This information is collected and managed in accordance with our <u>Privacy Policy</u>, available on our website. © Copyright 2020.

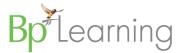

# Check system requirements

### System Requirements

As of September 2020, system requirements for Bp Premier are:

#### **Microsoft Windows**

| Version | Windows 7 SP1 | Windows 8    | Windows 8.1  | Windows 10   |
|---------|---------------|--------------|--------------|--------------|
| Saffron | ×             | $\checkmark$ | $\checkmark$ | $\checkmark$ |

#### **Microsoft Windows Server**

| Version | Windows Server 2008 R2 SP1 | Windows Server 2012 | Windows Server 2012 R2 | Windows Server 2016 | Windows Server 2019 |
|---------|----------------------------|---------------------|------------------------|---------------------|---------------------|
| Saffron | ×                          | ~                   | ~                      | >                   | $\checkmark$        |

Microsoft SQL Server

| Version | SQL Server 2008 R2 | SQLServer 2012 | SQL Server 2014 | SQL Server 2016 | SQL Server 2017 | SQL Server 2019 |
|---------|--------------------|----------------|-----------------|-----------------|-----------------|-----------------|
| Saffron | ×                  | $\checkmark$   | >               | ~               | >               | ~               |

### End of extended support

In 2017, Microsoft ended extended support for Windows XP, Windows Server 2003, and SQL Server 2005. In January 2020, Microsoft ended extended support for Windows 7, Windows Server 2008, and SQL Server 2008.

If you are running Bp Premier on an operating system or SQL Server version no longer supported by Microsoft, Best Practice Software strongly recommend upgrading **before** you upgrade to Bp Premier Saffron. Your instance of Bp Premier will continue to run on unsupported versions. However, your operating system and database will no longer be receiving security patches or general updates from Microsoft.

This knowledge base article contains instructions on upgrading your version or edition of SQL Server. This Microsoft Support article provides more information on the Microsoft product lifecycle and extended support.

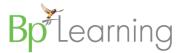

# Steps to upgrade

### Before you upgrade

| Step. | Upgrade item                                                                                                    | Done |
|-------|----------------------------------------------------------------------------------------------------|------|
| 1.    | Back up your Bp Premier database. Best Practice Software also recommend testing that the backup restores successfully to a test (trial) server.                                                                                                    |      |
| 2.    | Synchronise any remote laptops with the Bp Premier database and log out.                                                                                                    |      |
| 3.    | Log all users out of the server and all workstations.                                                                                                    |      |
| 4.    | Download the Saffron upgrade file and copy the file to the Bp Premier server and all workstations (remote and local), ready to run.                                                                                                    |      |
| 5.    | Review the Saffron Release Notes. These release notes also contain links to release notes for every interim version.                                                                                                    |      |
| 6.    | Download the most recent Data Update to the Bp Premier server and run the Data Update.                                                                                                    |      |
|       | <b>Note:</b> If you have installed the data update immediately prior to the most recent, you only need to install the <b>incremental</b> data update. If you are more than a month behind, install the <b>comprehensive</b> data update. If you have gone some time without running a data update, you may be asked to install an interim data update before you are able to install the most recent. |      |

### Upgrade

| Step. | Upgrade item                                                                                                    | Done |
|-------|----------------------------------------------------------------------------------------------------|------|
| 1.    | Run the upgrade file on the Bp Premier server first. Select the 'Server' option at the start of upgrade.                                                                                                    |      |
| 2.    | At the end of the upgrade, the Upgrade Wizard will show the <b>Setup third-party integrations</b> panel. Select any database integrations that your practice uses and proceed with the upgrade. <u>This knowledge base article</u> provides more information on the Bp Partner Network.<br>If you are running a silent install, after the upgrade is complete, go to <b>Configuration &gt; Setup &gt; Database &gt; Setup</b> third-party integrations and select the database integrations for your practice. |      |
| 3.    | Run the upgrade on each workstation immediately after the server upgrade. Select the 'Client' option at the start of upgrade. Important: Workstations that are not upgraded will be unable to access new features and may not be able to connect to the server.                                                                                                    |      |

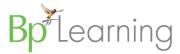

## After you upgrade

| Step. | Upgrade item                                                                                                    | Done |
|-------|----------------------------------------------------------------------------------------------------|------|
| 1.    | If your practice links to billing software, or exchanges files between Bp Premier and other software, check that the linking is working as expected after the upgrade.                                                                                                    |      |
| 2.    | 2. If you did not select database integrations to enable during the upgrade process, go to <b>Setup &gt; Database &gt; Setup third-party integrations</b> , so the database integrations for your practice, and click <b>OK</b> .                                                                                               |      |
|       | Important:                                                                                                    |      |
|       | All legacy database integrations, such as the BPSAppointments account, are disabled after upgrade to Saffron. You <b>must</b> enable the partner specific role for any third-party integrations your practice uses after upgrading, or these integrations will cease to function.                                               |      |
| 3.    | Select <b>Management</b> > <b>Reports</b> to view all of the reports added in the latest program and data updates. You will have to grant access to any new reports to users that will be running those reports. Cloning another user's reports will make this process easier. <u>This knowledge base article</u> explains how. |      |
| 4.    | Review the new <b>user permissions</b> and <b>user preferences</b> described in the following tables. You will need to update your users' permissions to control access to new features. New permissions are normally disabled by default.                                                                                      |      |
| 5.    | If you would like a comprehensive list of all new enhancements added to Bp Premier since Summit, review the Bp Premier Summit to Saffron Upgrade Guide.                                                                                                    |      |
| 6.    | Review the Known Issues for Saffron to see all issues resolved since Summit and any outstanding issues.                                                                                                    |      |

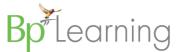

# Permissions, preferences and configuration settings

### New user permissions

The following user permissions for new functionality have been added since Summit. Set permissions from **Setup** > **Users** > **Edit** > **Set permissions**. <u>This knowledge</u> <u>base article</u> provides more information about user permissions.

| Permission                             | Description                                                                                                    |
|----------------------------------------|----------------------------------------------------------------------------------------------------|
| Clinical Notes - Add / Edit            | Restricts ability to delete clinical notes.                                                                                                   |
| Bp Backup                              | Restricts ability to access the backup function.                                                                                              |
| BDI                                    | Restricts access to Bulk Document Importer. Previously controlled by Correspondence In.                                                       |
| HealthLink                             | Restricts access to HealthLink forms.                                                                                                    |
| Printers                               | Restricts access to printer configuration.                                                                                                    |
| Word Processor - Allow Clinical access | New option to allow access to clinical data in the Word Processor. The 'Allow' access level now restricts the user to non-clinical data only. |
| Subpoena Tool                          | Restricts access to the Subpoena Tool function.                                                                                               |
| Send Bp Comms Messages                 | Previously called 'Send SMS Messages'. Now restricts access to all Bp Comms messages.                                                         |
| Prescribe on behalf of                 | Restricts ability to nominate another provider to prescribe on behalf of in the New Rx function.                                              |
| Medicare refunds                       | Restricts access to Medicare refund functionality.                                                                                            |

### New user preferences

The following user preferences have been added since Summit. Set user preferences from **Setup** > **Preferences**. <u>This knowledge base article</u> provides more information about user preferences.

| Preference                     | Description                                                                           |
|--------------------------------|---------------------------------------------------------------------------------------|
| Clinical > Usual visit type    | Set the Default Visit type.                                                           |
| Letters > Default address book | Set the default online directory to use (HealthLink, HealthShare, or local contacts). |

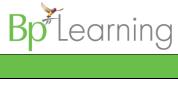

| Preference                                                | Description                                                               |
|-----------------------------------------------------------|---------------------------------------------------------------------------|
| Prescribing > Enable real-time prescription<br>monitoring | Enable real-time prescription monitoring for this provider.               |
| General > Resize patient photo if larger than             | Resize a patient photo if larger than the specified dimensions.           |
| Clone                                                     | You can now clone the preferences of an existing user.                    |
| General > Enable NCSR functionality                       | Set National Cancer Screening Register (NCSR) use at an individual level. |

## New configuration settings

The following configuration settings have been added since Summit. You may need to turn on settings to access new functionality in **Setup > Configuration**.

| Configuration Option                                            | Description                                                                                                    |
|-----------------------------------------------------------------|----------------------------------------------------------------------------------------------------|
| Billing > Check the Credit Payments box when reversing payments | Sets the default for the <b>Credit payments</b> checkbox when payments are reversed, indicating how refunds should be credited. <u>This knowledge base article</u> provides more information. |
| Appointments > Show Invoiced and Paid Status                    | Displays appointments with the new Invoiced and Paid statuses. <u>This knowledge base article</u> explains the appointment book statuses.                                                     |
| Appointments > Display record number on<br>appointment          | Displays the patient's record number in bookings.                                                                                                    |
| Reminders > Reminder reason > Clinically<br>significant         | Indicates the reminder is clinically significant. This knowledge base article explains what this option might mean for your practice.                                                         |
| Bp Comms                                                        | New tab for setting up Bp Comms messaging. Previously SMS reminders were set up from the Appointments tab.                                                                                    |
| Appointment Reminders > Configure replies                       | Can now specify custom reply messages instead of the default 'Yes' or 'No'. <u>This knowledge base article</u> describes how.                                                                 |
| Msg Queue                                                       | New tab for setting up the Bp Messaging Service, required for Bp Comms.                                                                                                    |
| Database > Backup drug database at the end of a data update     | Backs up the drug database automatically after running a monthly data update. <u>This knowledge base article</u> provides more information.                                                   |
| Templates                                                       | New tab for the maintenance of all message templates. <u>This knowledge base article</u> describes how to set up Bp Comms templates.                                                          |

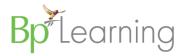

| Configuration Option                                                                | Description                                                                                                    |  |  |
|-------------------------------------------------------------------------------------|----------------------------------------------------------------------------------------------------|--|--|
| Bp Service                                                                          | New tab for managing Bp Service, which replaced Bp Link in version Lava. <u>This knowledge base article</u> provides more information on switching to Bp Service for practices running older versions.                                                                                   |  |  |
| FHIR                                                                                | New tab for managing third party access to Bp Premier via FHIR. <u>This knowledge base article</u> provides more information on FHIR connections.                                                                                                    |  |  |
| General > Enable National Cancer Screening<br>Registry Integration                  | Allows users to download the National Cancer Screening Registry (NCSR) integration. <u>This knowledge base article</u> provides more information in setting up NCSR integration.                                                                                                    |  |  |
| Security                                                                            | New tab for configuring security settings. This knowledge base article describes the new security settings available.                                                                                                    |  |  |
| General > Enable ePrescriptions                                                     | Enables the use of electronic prescriptions, or eScripts, at the practice. <u>This knowledge base article</u> provides more information about setting up eScripts.                                                                                                    |  |  |
| General > Online Directory for Contacts, Online<br>Directory for Messaging Provider | Online Directory for contacts enables an online directory to be selected. Online Directory Messaging Provider enables a messaging provider to use when sending messages to members of the online directory to be selected. <u>This knowledge base article</u> provides more information. |  |  |